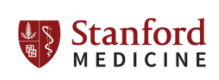

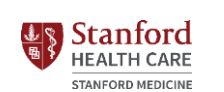

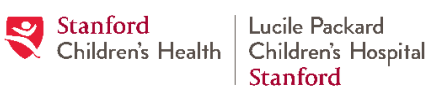

## **TRAINING GUIDE – Vendor Registration**

**Description**: This training guide explains how a Vendor can register to do business with the following Entities: 1) Stanford Health Care; 2) University HealthCare Alliance; 3) Stanford Blood Center, LLC; 4) Lucile Salter Packard Children's Hospital at Stanford ("Lucile Packard Children's Hospital" or "Stanford Children's Health"); 5) Packard Children's Health Alliance; and 6) The Hospital Committee for the Livermore-Pleasanton Areas ("Stanford Health Care - ValleyCare"). All Vendors doing business with the Entities are required to register. The Entities use GHX Vendor Manager to manage supplier information. If the Vendor already has an account with GHX, use the "GHX-Member Sign-In" instructions below. If the Vendor needs to create an account with GHX, use the "New GHX-Member Sign-In" on page 2 of this Training Guide.

### **Required Information for Registration**

- 1. Federal Employer Identification Number ("FEIN").
- 2. Vendor's legal business name, business address, email, and web address.
- 3. Credit Card (if Vendor does not have a corporate plan with GHX).
- 4. List of Vendor contacts (key Vendor personnel).
- 5. Proof of diversity status with a diversity certification (if required).
- 6. Vendor's Insurance: Certificate of Insurance with no Certificate Holder identified.
- 7. Vendor's IRS W-9 form.

### **GHX-Member Sign-In**

- 1. To access the GHX Hospital Network, go to the "Supplier Registration" page at <https://registersupplier.ghx.com/reg/network/vendor/>
- 2. Enter the Vendor's Business Email Address to be taken to the "Single Sign On" page. Proceed to the "Vendor Registration" instructions on page 3 of this Training Guide.

# **New GHX-Member Sign-In** 1. To access the GHX Hospital Network, go to the "Supplier Registration" page at <https://registersupplier.ghx.com/reg/network/vendor/> 2. Enter the Vendor's Business Email Address to register. Some help videos are available on this page to help the Vendor representative through the registration process. 3. On the "Select Company" page, Vendor will have to provide a FEIN. For new companies, it can take up to three weeks for the federal government to add a FEIN to the national tax ID database. During that time, the GHX internal team requests the following from the Vendor as proof of FEIN verification: i. an Employee Identification Number ("EIN") confirmation notice from the Internal Revenue Service or ii. a letter of good standing (with FEIN listed) from the Secretary of State. 4. The "Setup Company" page will allow the Vendor to provide company details such as legal business name and address. 5. On the "Create Account" page, the Vendor representative will provide their name, email, and phone number to create their account. A window will open asking the Vendor to click "Continue" to customize their password. Do not close this window, click "Continue". GHD Please Do Not Close this Window <sup>O</sup> Warning! Please do not close this window! You will need select "Continue" to customize your password on the next screen. Your temporary password will be sent via liema Step 4: Create Your Account Continue hare basic details about you. **Business Email Address** example.rep@testsupplier.com 6. The Vendor representative will then receive a temporary password via email. The "Validate Account" page will allow the Vendor to enter the temporary password and create a custom password.

7. Once the Vendor has created a custom password, the "Health System Details" page will appear. Proceed to the "Vendor Registration" instructions on page 3 of this Training Guide.

## **Vendor Registration - Required Fields**

- 1. Existing users will be prompted to enter their user name and password. The user will then be taken to the company's Vendor Manager registration. The "Health System Details" page displays the Entity's information (Address and Vendormate Credentialing locations).
- 2. If the Vendor has a corporate plan with GHX, the "Payment Details" page is bypassed. If the Vendor does not have a corporate plan, the Vendor will be prompted for payment. Payment is for both Vendormate Credentialing and Vendor Manager. While company registration is typically \$25, a Vendor could be prompted for a higher payment based on the relationship the Vendor company has with the Entity. (The \$25 fee, if applicable, applies to membership in the GHX network and not specific to any Stanford Entity. The fee covers the costs of routine credentialing that GHX performs with several agencies.)
- 3. The Vendor will then begin the company registration process, starting with the "Company Details" page. Some of the fields may be pre-populated based on previous network registrations. Anything marked with a red asterisk is required information.
- 4. The Vendor then provides company contact information on the "Contacts" page.
- 5. The Vendor can provide their company's diversity details on the "Diversity Details" page. If "Yes" is selected for any question, Vendor will be prompted to provide proof of that diversity status. All the certification requests will look like the "Woman-Owned" example below. "Minority-Owned" is the only one with an extra requirement: Minority Type.

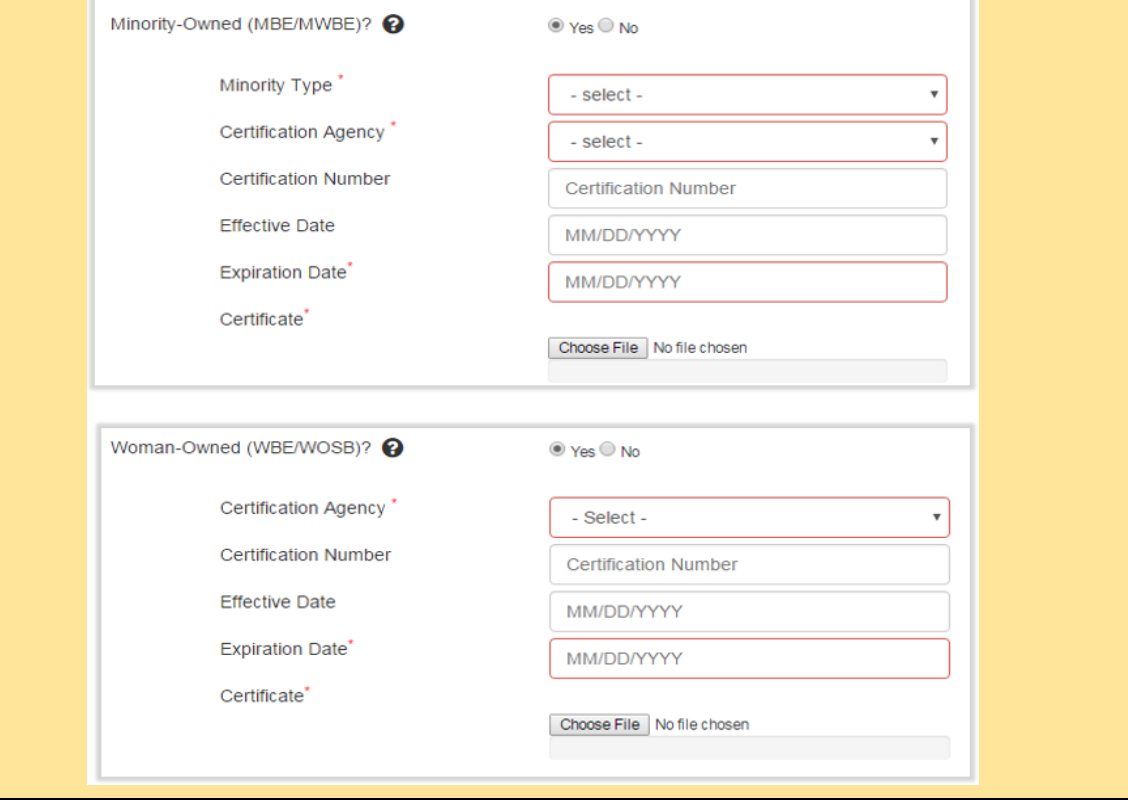

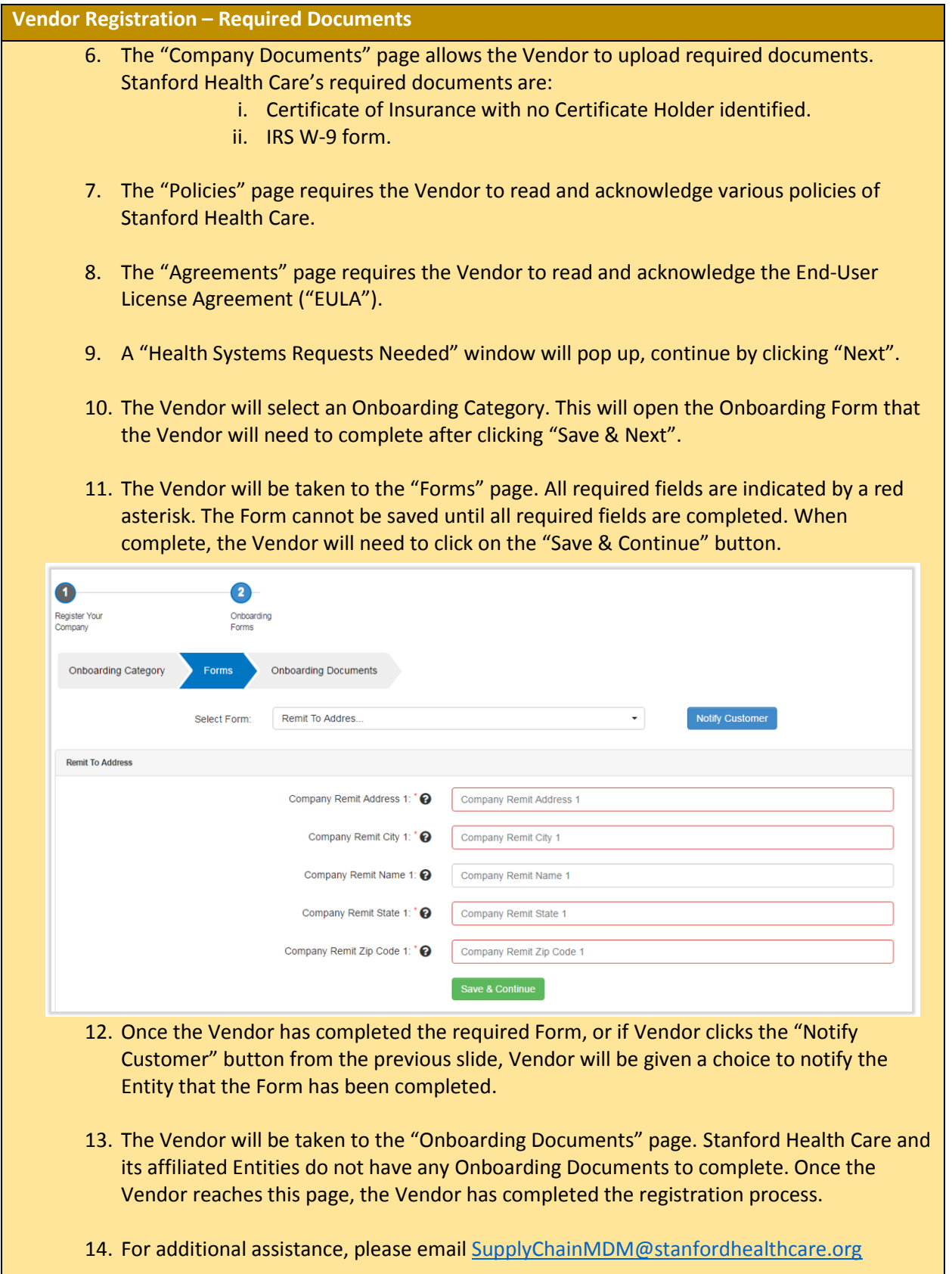